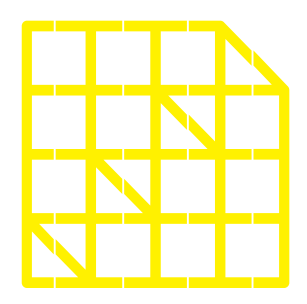

# **INSTITUTO** DE ALTOS ESTUDIOS **NACIONALES**

DE POSGRADO DEL ESTADO

Dirección de Innovación Tecnológica

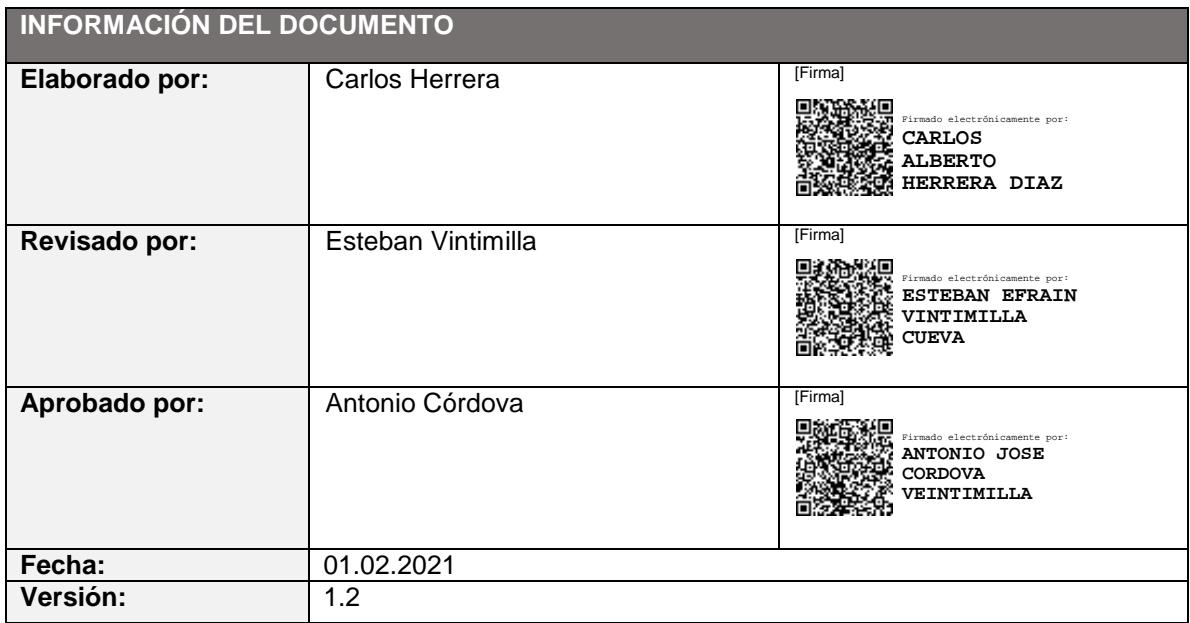

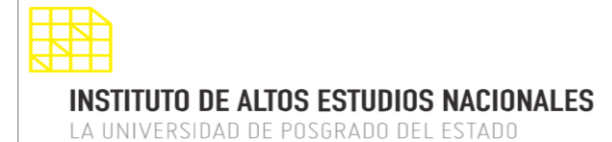

MANUAL SISTEMA SIAAD [TITULACIÓN: COORDINADORES]

#### <span id="page-2-0"></span>**INDICE DE CONTENIDO**

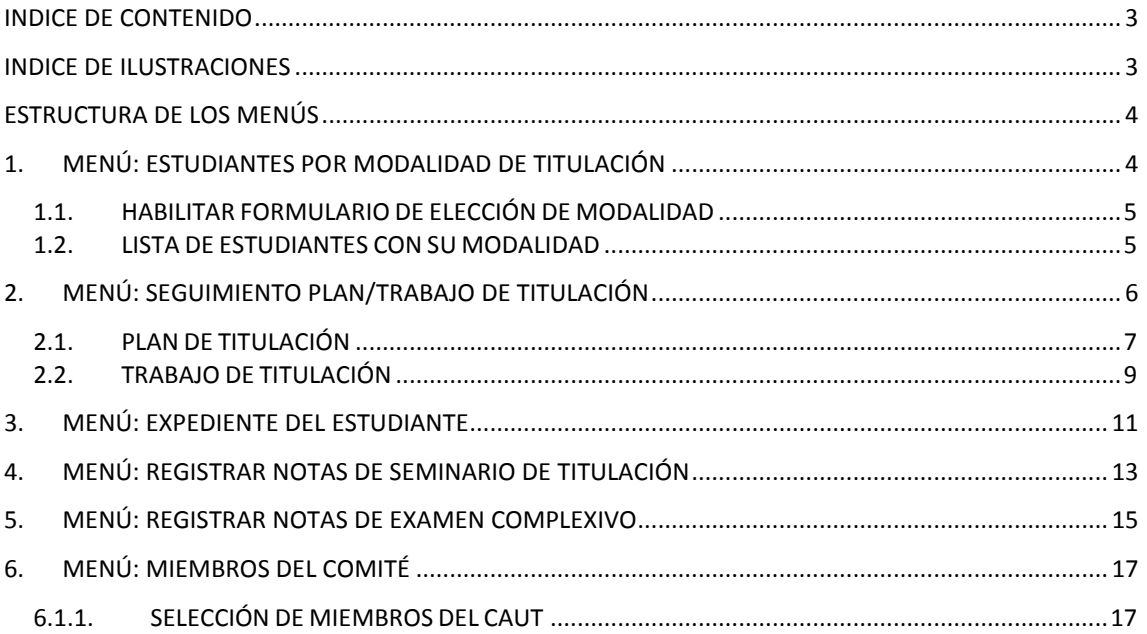

#### <span id="page-2-1"></span>**INDICE DE ILUSTRACIONES**

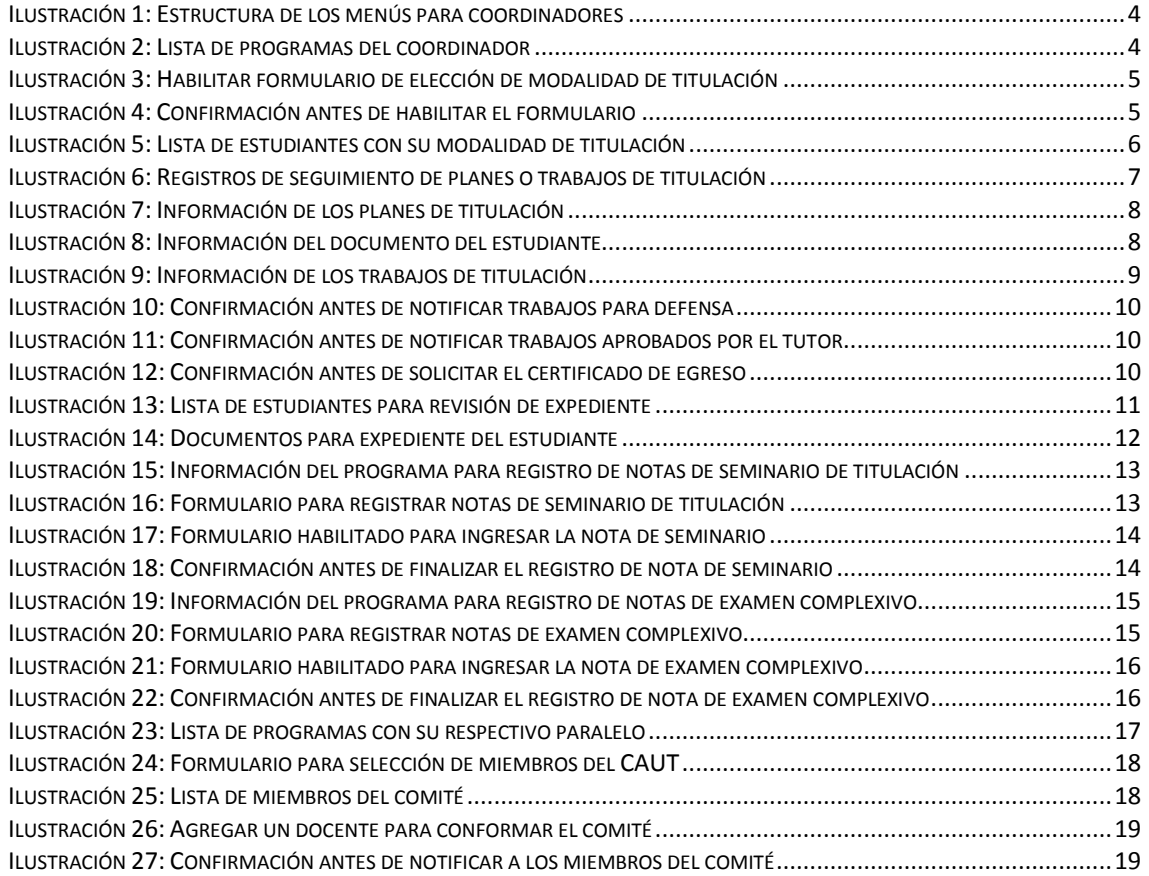

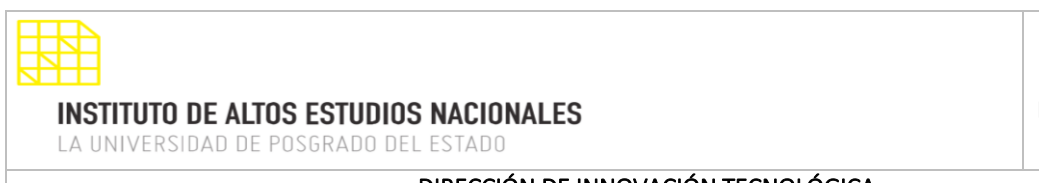

#### <span id="page-3-0"></span>**ESTRUCTURA DE LOS MENÚS**

Dentro del sistema SIAAD se mostrará la siguiente estructura con los menús que componen el módulo de titulación para el perfil de un coordinador de programa:

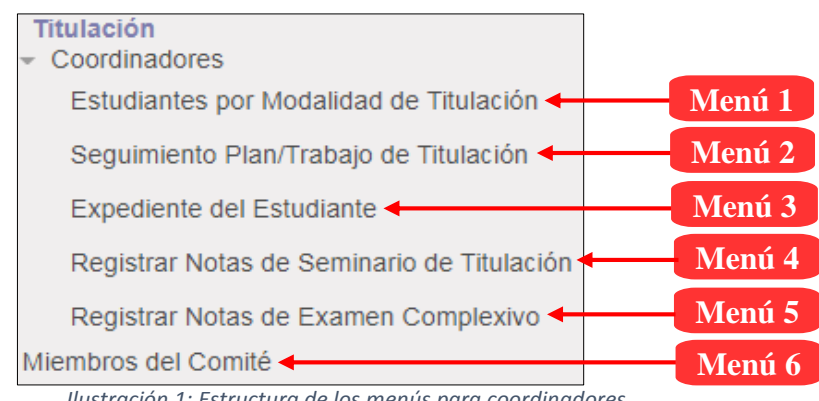

#### *Ilustración 1: Estructura de los menús para coordinadores*

#### <span id="page-3-1"></span>**1. MENÚ: ESTUDIANTES POR MODALIDAD DE TITULACIÓN**

Dentro de este menú se deberá activar el formulario para que cada estudiante elija su modalidad de titulación, también se podrá visualizar la información de los estudiantes que pertenecen al programa del coordinador.

#### **Lista de registros:**

|                                                            |              |                                                 |                                |        |                           | 80                    | ▤◘                                            |
|------------------------------------------------------------|--------------|-------------------------------------------------|--------------------------------|--------|---------------------------|-----------------------|-----------------------------------------------|
| Agrupar                                                    | Convocatoria | Centro                                          | <b>Nombre</b>                  | Ciudad | Fecha de<br><b>Inicio</b> | Fecha de<br>Fin       | Elección de<br><b>Modalidad</b><br>Habilitada |
| $-2017 - 2019(1)$                                          |              |                                                 |                                |        |                           |                       |                                               |
| ▼ 750413E05 - Maestría en Gestión Pública (2200 Horas) (1) |              |                                                 |                                |        |                           |                       |                                               |
|                                                            | 2017 - 2019  | Escuela de Gobierno y<br>Administración Pública | Maestría en<br>Gestión Pública | QUITO  | 27/03/2017 01/03/2018 2   |                       |                                               |
| $-2019 - 2021(1)$                                          |              |                                                 |                                |        |                           |                       |                                               |
| ▼ 750413E05 - Maestría en Gestión Pública (2200 Horas) (1) |              |                                                 |                                |        |                           |                       |                                               |
|                                                            | 2019 - 2021  | Escuela de Gobierno y<br>Administración Pública | Maestría en<br>Gestión Pública | QUITO  |                           | 26/04/2019 26/04/2021 | $\Box$                                        |

*Ilustración 2: Lista de programas del coordinador*

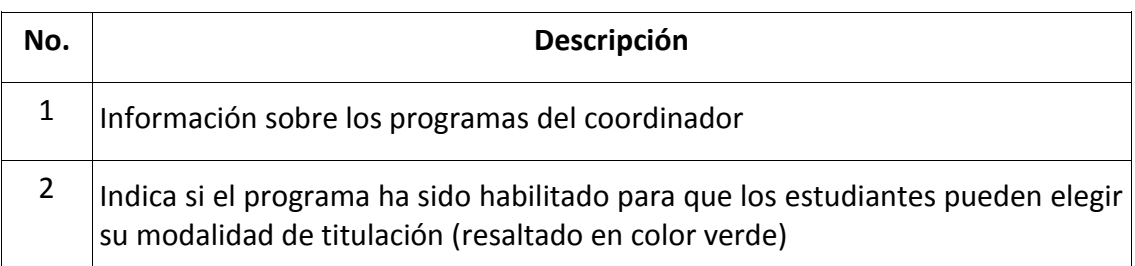

Al desplegar la información del programa y dar clic en un registro, se mostrará la interfaz para habilitar la elección de modalidad y visualizar los datos de los estudiantes.

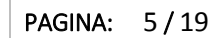

#### DIRECCIÓN DE INNOVACIÓN TECNOLÓGICA

MANUAL SISTEMA SIAAD [TITULACIÓN: COORDINADORES]

#### **1.1. HABILITAR FORMULARIO DE ELECCIÓN DE MODALIDAD**

<span id="page-4-0"></span>Esta acción se la debe realizar para que se habilite en el perfil de los estudiantes el formulario para elección de su modalidad de titulación, a continuación, se detallan los pasos a seguir:

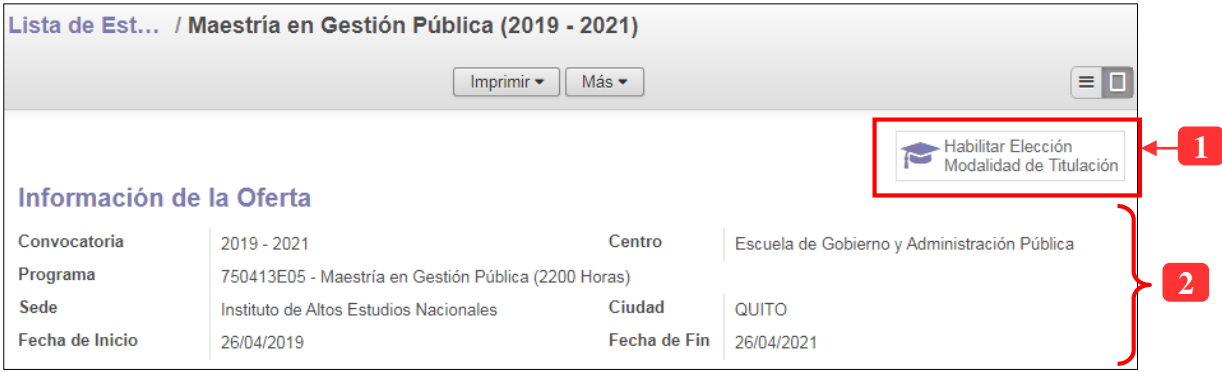

*Ilustración 3: Habilitar formulario de elección de modalidad de titulación*

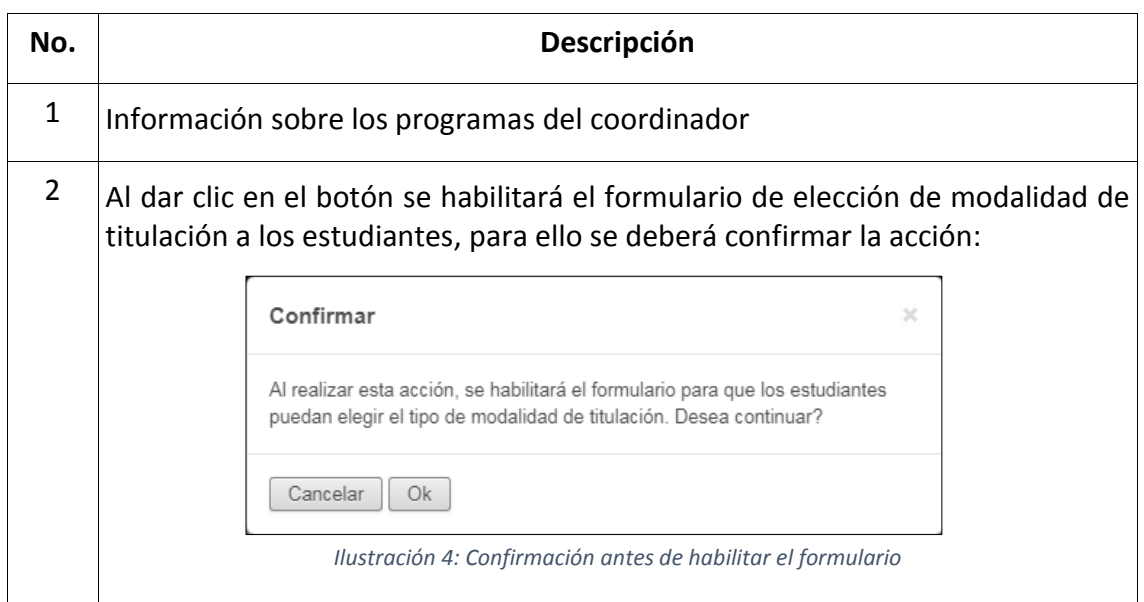

#### **1.2. LISTA DE ESTUDIANTES CON SU MODALIDAD**

<span id="page-4-1"></span>Una vez realizada la confirmación, el sistema enviará una notificación vía correo electrónico a todos los estudiantes que se encuentran matriculados al programa, comunicándoles que ha sido habilitado el formulario para que pueden elegir su modalidad de titulación.

También el sistema mostrará la información de los estudiantes con su respectiva modalidad, como se muestra en la siguiente ilustración:

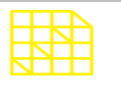

#### DIRECCIÓN DE INNOVACIÓN TECNOLÓGICA

MANUAL SISTEMA SIAAD [TITULACIÓN: COORDINADORES]

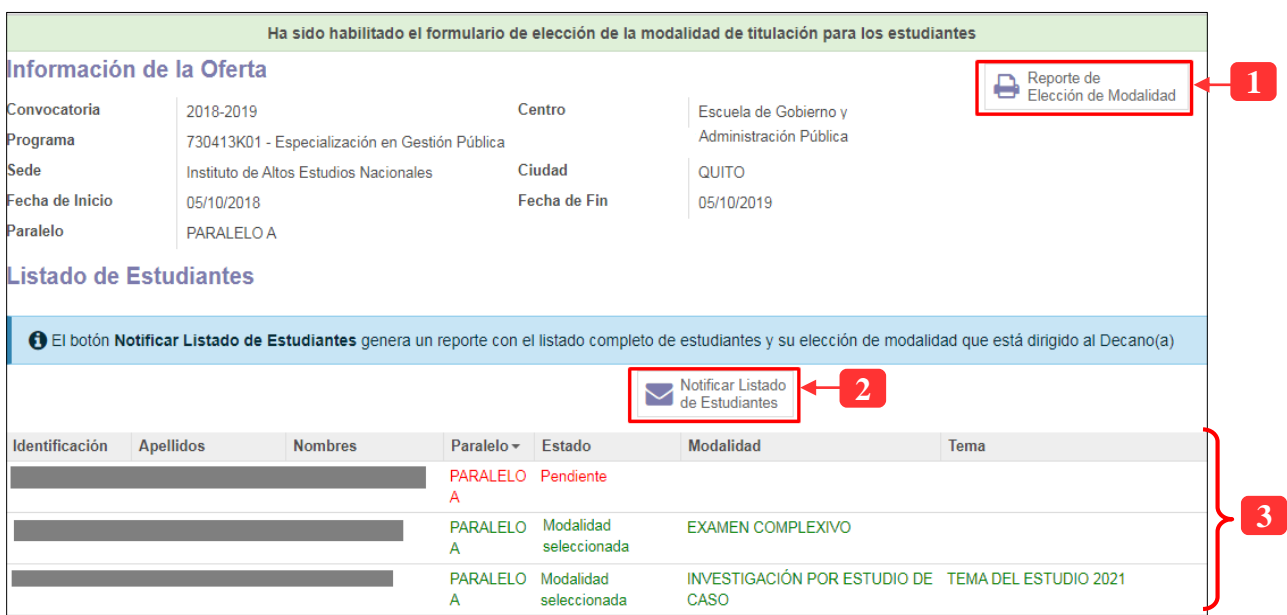

*Ilustración 5: Lista de estudiantes con su modalidad de titulación*

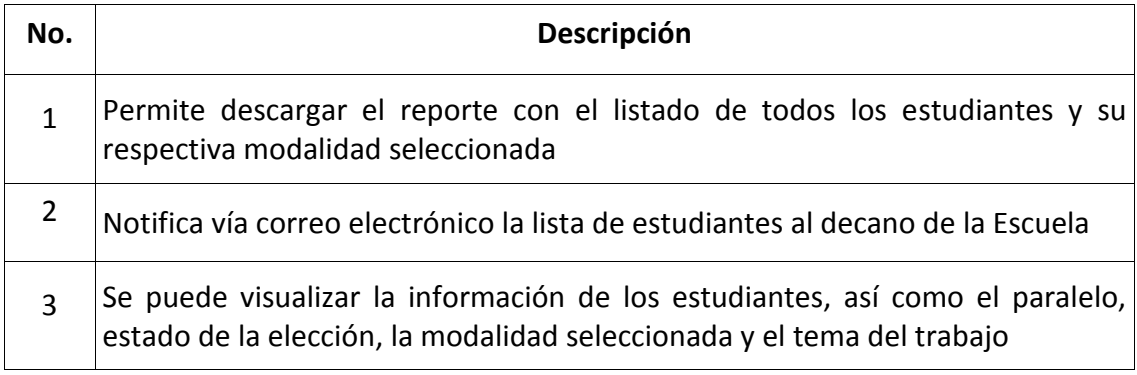

#### <span id="page-5-0"></span>**2. MENÚ: SEGUIMIENTO PLAN/TRABAJO DE TITULACIÓN**

En el menú de seguimiento de planes o trabajos de titulación se muestra los datos sobre el documento que el estudiante sube al sistema, información de la aprobación por parte de los tutores y lectores.

Dentro de esta opción también se puede notificar aquellos trabajos que estén aprobados para la respectiva defensa y la solicitud del certificado de egreso hacia Secretaría General.

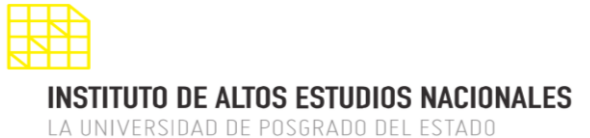

MANUAL SISTEMA SIAAD [TITULACIÓN: COORDINADORES]

#### **Lista de registros:**

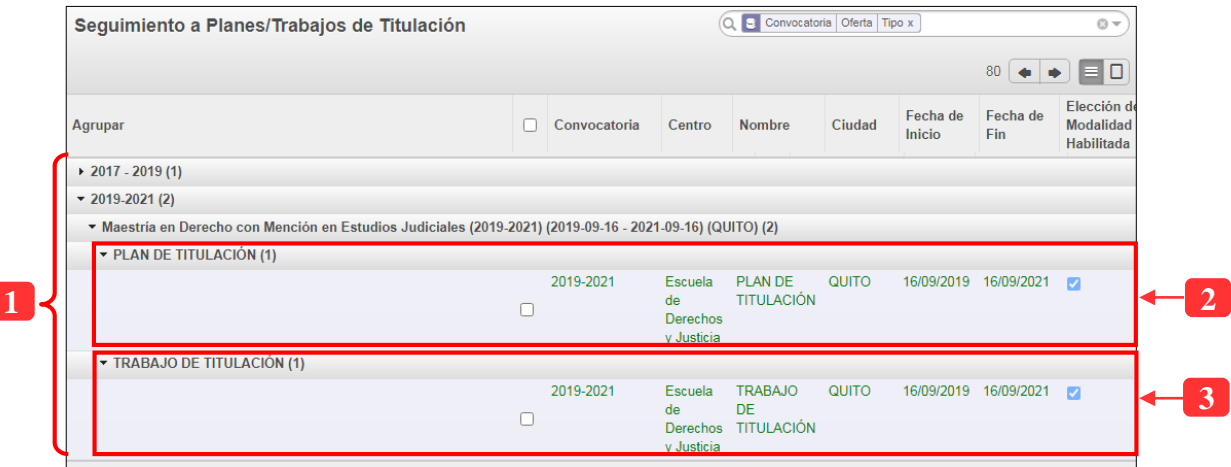

*Ilustración 6: Registros de seguimiento de planes o trabajos de titulación*

| No. | Descripción                                                                      |
|-----|----------------------------------------------------------------------------------|
|     | Información de los programas del coordinador                                     |
|     | Esta sección muestra la información referente a la fase de plan de titulación    |
|     | Esta sección muestra la información referente a la fase de trabajo de titulación |

Al ingresar a un registro tanto del plan como trabajo de titulación, el sistema mostrará la información de los estudiantes con sus respectivos documentos y el estado de aprobación del mismo. A continuación, se muestra el formulario para cada fase:

#### **2.1. PLAN DE TITULACIÓN**

<span id="page-6-0"></span>Dentro de este registro se podrá visualizar la información de los estudiantes, con su modalidad, tutor designado, estado de aprobación de sus documentos y también se podrá descargar el archivo con los avances enviados.

A continuación, se detalla la interfaz que el sistema muestra:

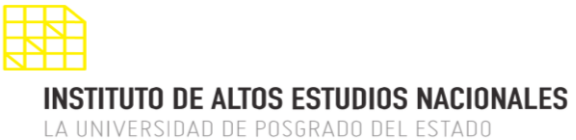

MANUAL SISTEMA SIAAD [TITULACIÓN: COORDINADORES]

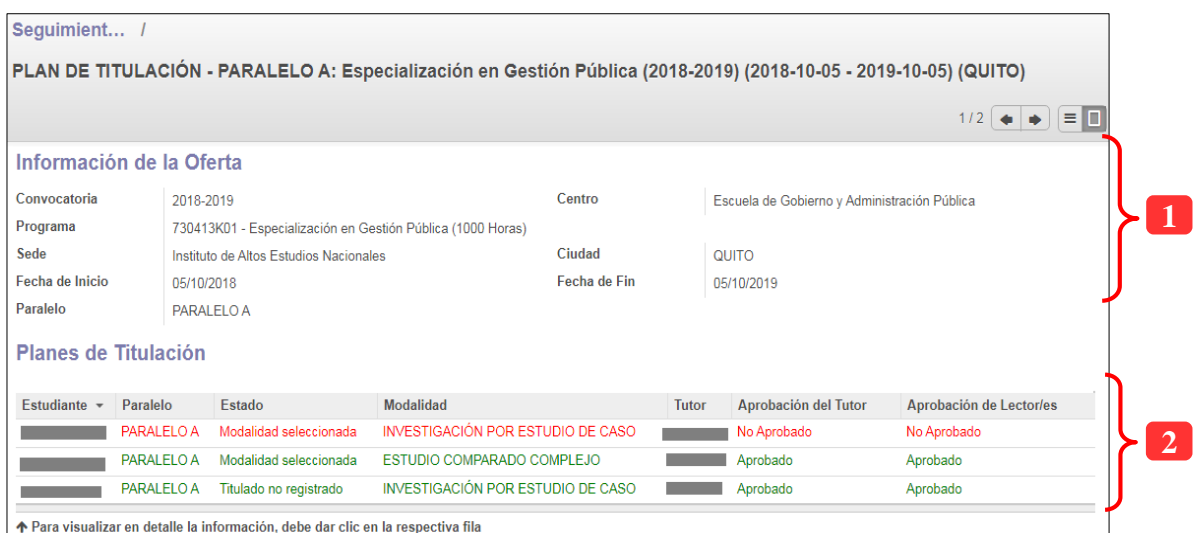

*Ilustración 7: Información de los planes de titulación*

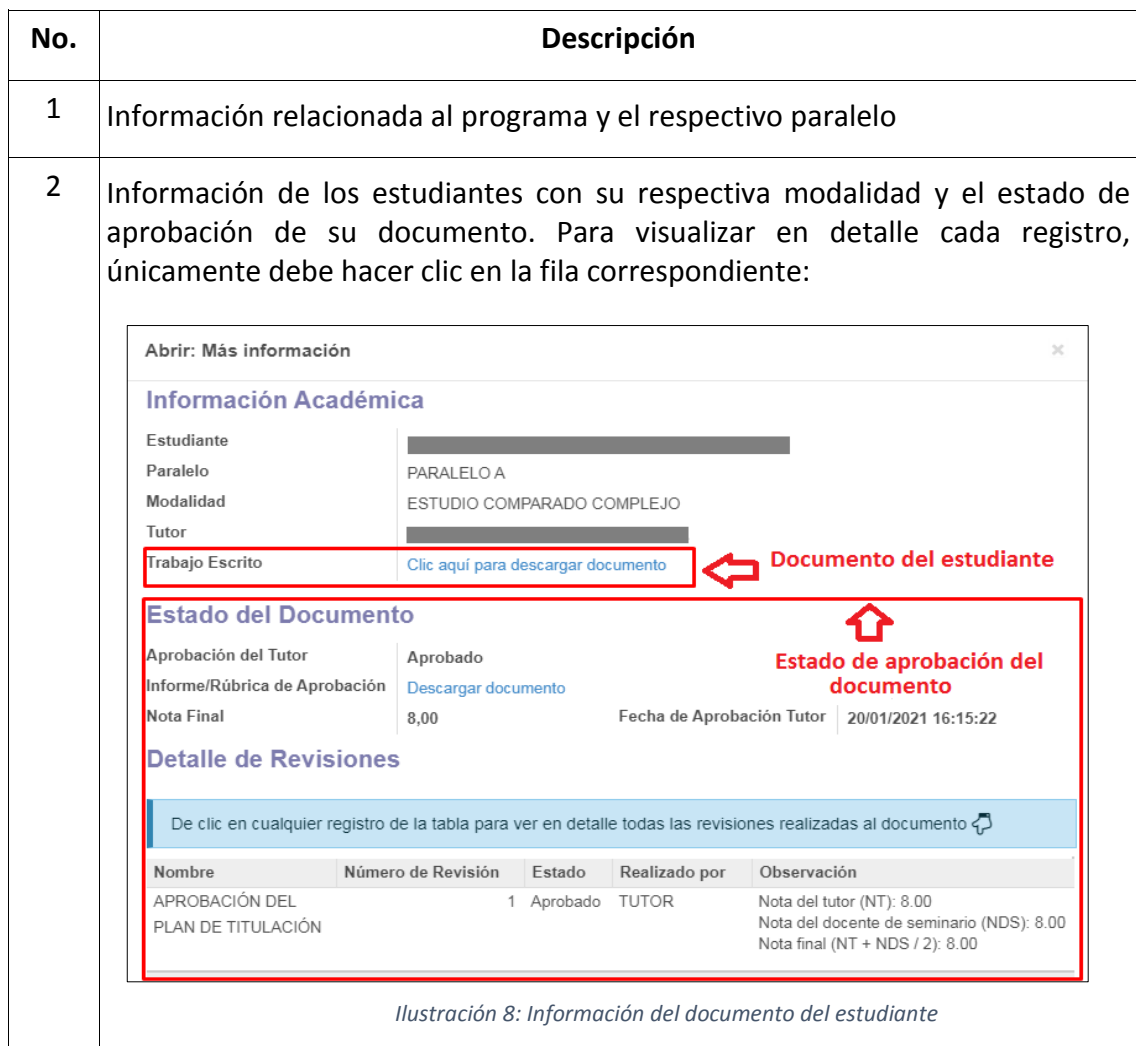

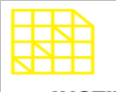

# DIRECCIÓN DE INNOVACIÓN TECNOLÓGICA

#### MANUAL SISTEMA SIAAD [TITULACIÓN: COORDINADORES]

#### **2.2. TRABAJO DE TITULACIÓN**

<span id="page-8-0"></span>Al igual que la información mostrada para los planes de titulación, se podrá ver los estudiantes con su modalidad, tutor designado, estado de aprobación de sus documentos y también se podrá realizar la notificación de aquellos trabajos que pasan a defensa.

En este punto se podrá solicitar el certificado de egreso a Secretaría General, con el fin de armar el expediente de los estudiantes.

Seguimient... / TRABAJO DE TITULACIÓN - PARALELO A: Especialización en Gestión Pública (2018-2019)  $2/2$   $\leftarrow$   $\rightarrow$   $\left| \equiv \right|$ Información de la Oferta Convocatoria 2018-2019 Centro Escuela de Gobierno y Administración Pública Programa 730413K01 - Especialización en Gestión Pública (1000 Horas) Sede Ciudad QUITO Instituto de Altos Estudios Nacionales Fecha de Inicio Fecha de Fin 05/10/2018 05/10/2019 Paralelo PARALELO A **2 Trabajos de Titulación** Motificar Trabajos de Titulación Notificar Trabajos de<br>Titulación Aprobados por Tutor Solicitar Certificado de<br>Egreso y Récord Académico **34** Aprobación del Aprobación de Estudiante Paralelo Modalidad Estado **Tutor Tutor** Lector/es PARALELO Modalidad ESTUDIO COMPARADO Aprobado Aprobado A seleccionada COMPLEJO **1** PARALELO Titulado no **INVESTIGACIÓN POR** Aprobado Aprobado A registrado **ESTUDIO DE CASO** PARALELO Modalidad ESTUDIO COMPARADO Pendiente Pendiente  $\overline{A}$ seleccionada **COMPLEJO** ◆ Para visualizar en detalle la información, debe dar clic en la respectiva fila

A continuación, se detalla la interfaz que el sistema muestra:

*Ilustración 9: Información de los trabajos de titulación*

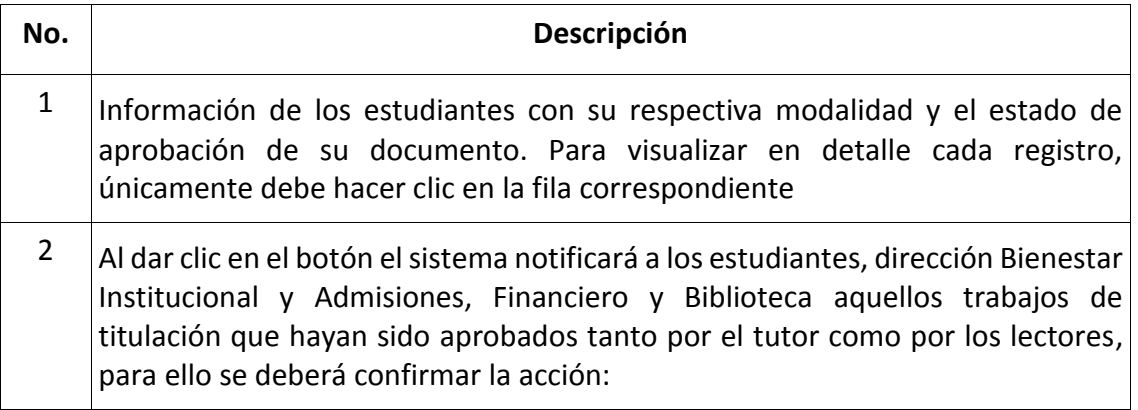

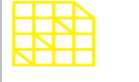

#### **INSTITUTO DE ALTOS ESTUDIOS NACIONALES**

LA UNIVERSIDAD DE POSGRADO DEL ESTADO

#### DIRECCIÓN DE INNOVACIÓN TECNOLÓGICA

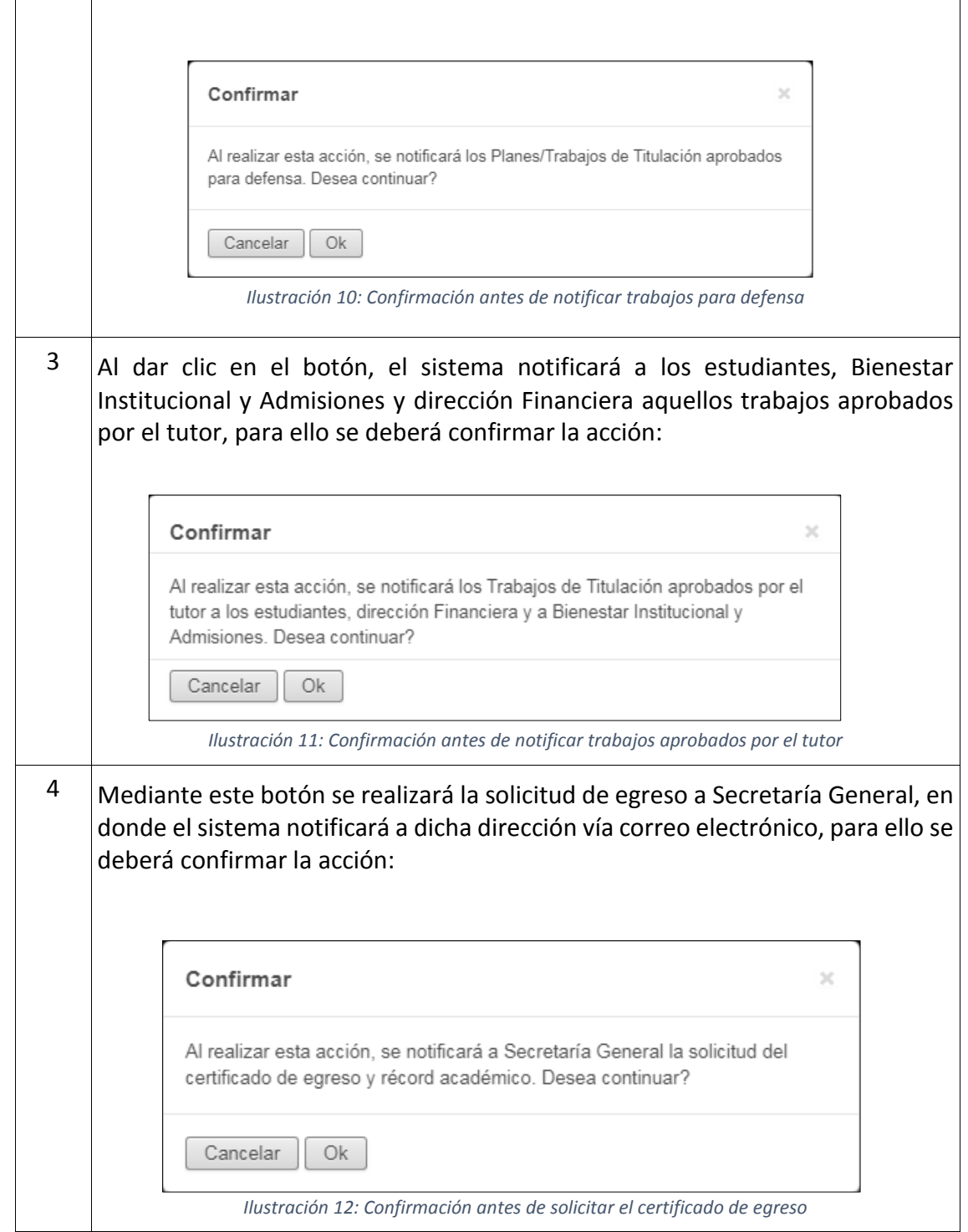

#### <span id="page-10-0"></span>**3. MENÚ: EXPEDIENTE DEL ESTUDIANTE**

Dentro de este menú se podrá tener acceso a la documentación que componen el expediente del estudiante, para ello en el SIAAD se ha implementado un formulario en la cual se podrá visualizar dicha información.

Se podrá cada archivo que actualmente se disponen para el expediente del estudiante. Se detalla lo antes expuesto a continuación:

#### **Lista de registros:**

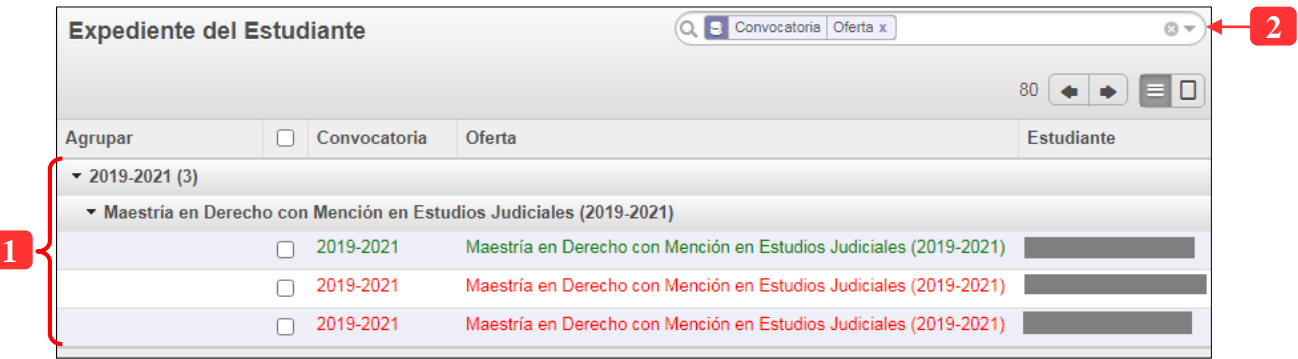

*Ilustración 13: Lista de estudiantes para revisión de expediente*

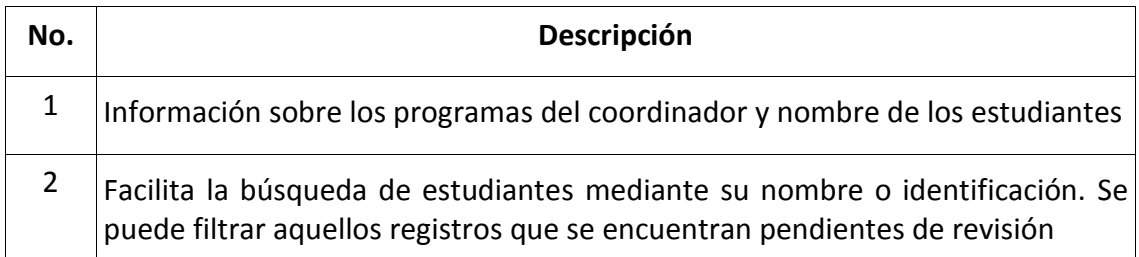

Al acceder a un registro de un estudiante, se mostrará la siguiente información:

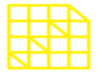

LA UNIVERSIDAD DE POSGRADO DEL ESTADO

#### DIRECCIÓN DE INNOVACIÓN TECNOLÓGICA

MANUAL SISTEMA SIAAD [TITULACIÓN: COORDINADORES]

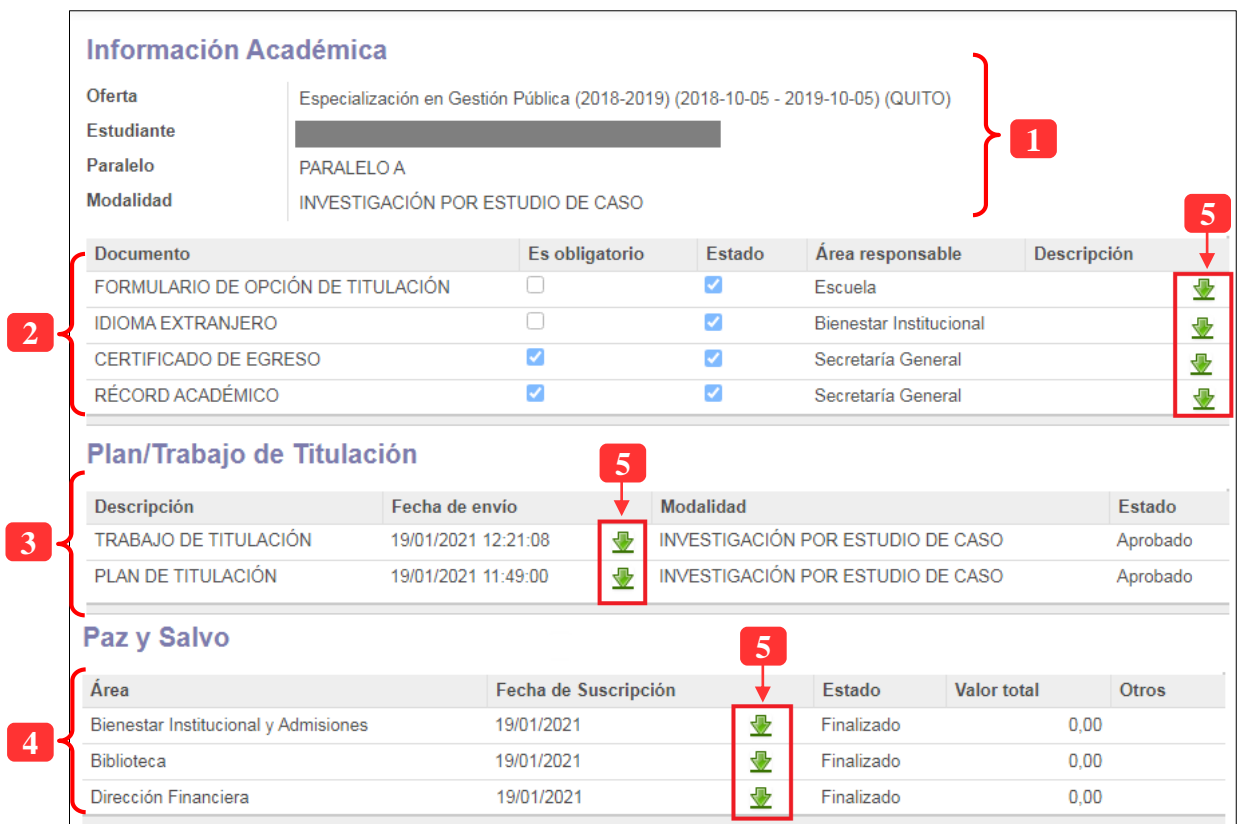

*Ilustración 14: Documentos para expediente del estudiante*

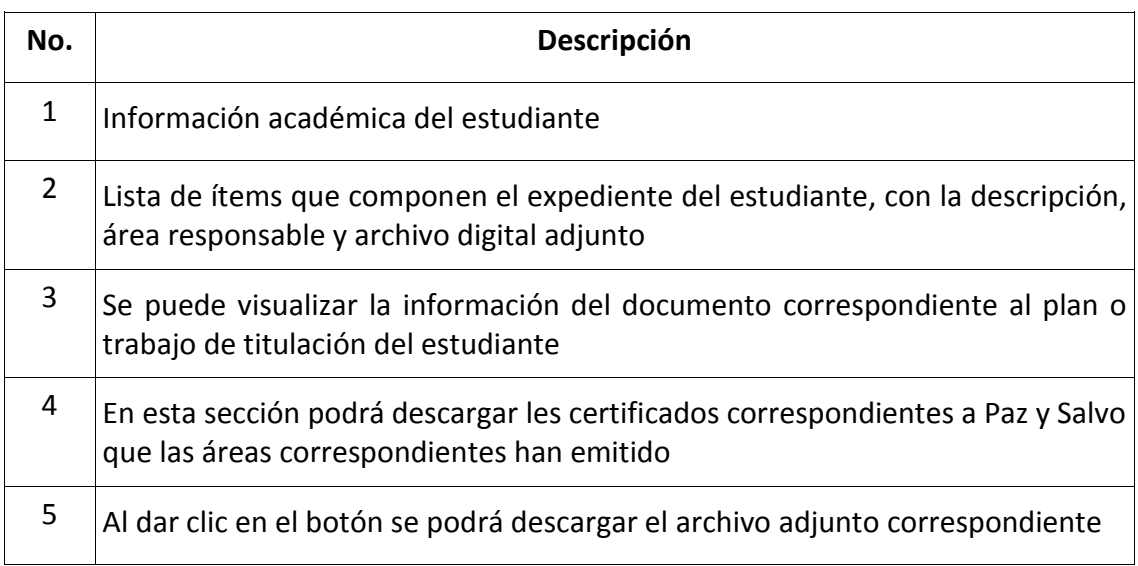

#### <span id="page-12-0"></span>**4. MENÚ: REGISTRAR NOTAS DE SEMINARIO DE TITULACIÓN**

Este menú permite el registro de la nota correspondiente a la cátedra de seminario de titulación, es importante realizar el registro debido a que dicha nota será promediada con la calificación que el tutor registre para el plan de titulación. A continuación, se detalla la información:

#### **Lista de registros:**

**3**

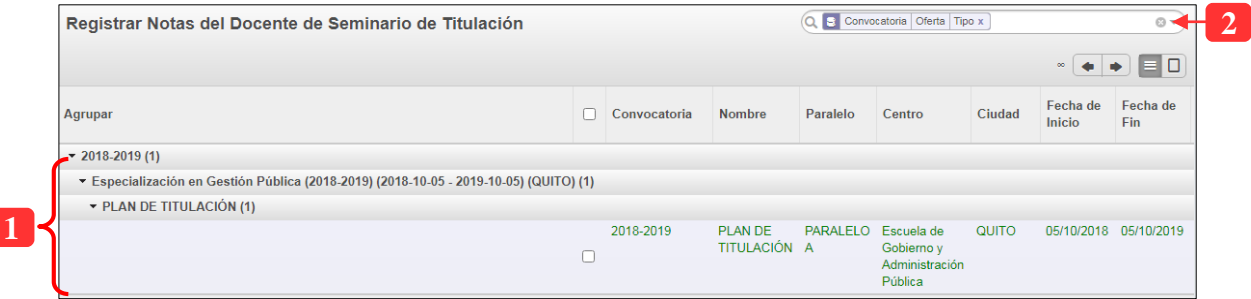

*Ilustración 15: Información del programa para registro de notas de seminario de titulación*

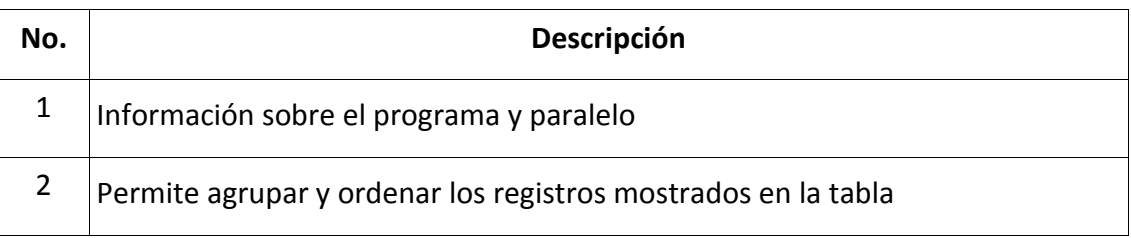

Al desplegar la información del programa y dar clic en un registro, se mostrará la interfaz para realizar las acciones correspondientes:

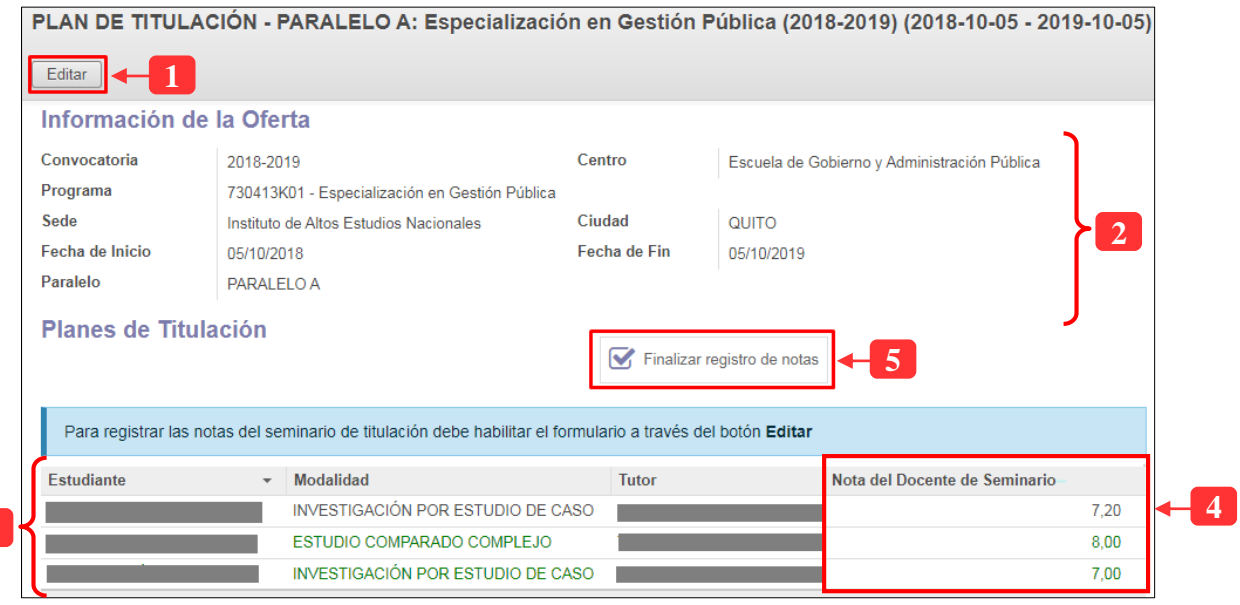

*Ilustración 16: Formulario para registrar notas de seminario de titulación*

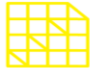

# **INSTITUTO DE ALTOS ESTUDIOS NACIONALES**

LA UNIVERSIDAD DE POSGRADO DEL ESTADO

## DIRECCIÓN DE INNOVACIÓN TECNOLÓGICA

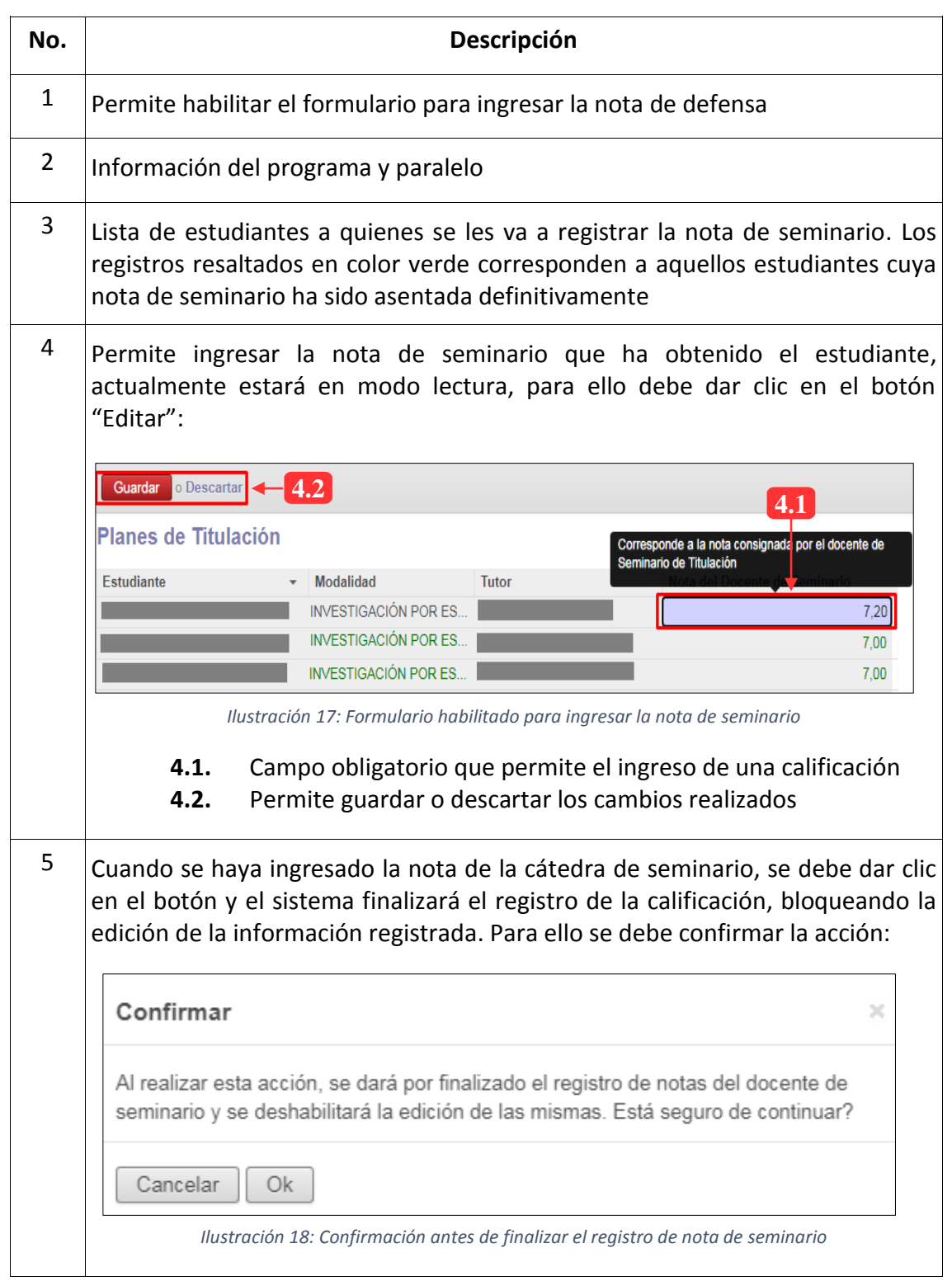

MANUAL SISTEMA SIAAD [TITULACIÓN: COORDINADORES]

#### <span id="page-14-0"></span>**5. MENÚ: REGISTRAR NOTAS DE EXAMEN COMPLEXIVO**

Por medio de este menú se tiene que registrar la calificación obtenida por los estudiantes que optaron por la modalidad de examen complexivo. Cabe recalcar que es importante realizar esta acción ya que la nota que se ingrese será tomada en cuenta para calcular de la nota de grado posteriormente.

#### **Lista de registros:**

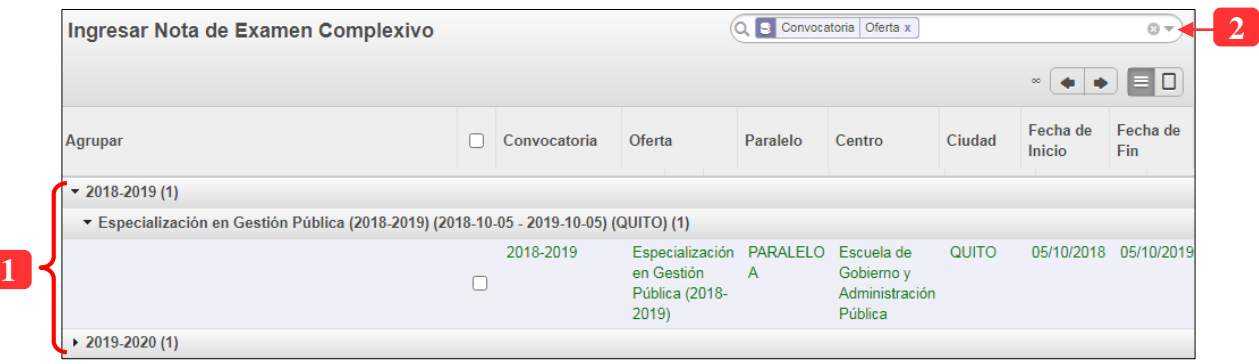

*Ilustración 19: Información del programa para registro de notas de examen complexivo*

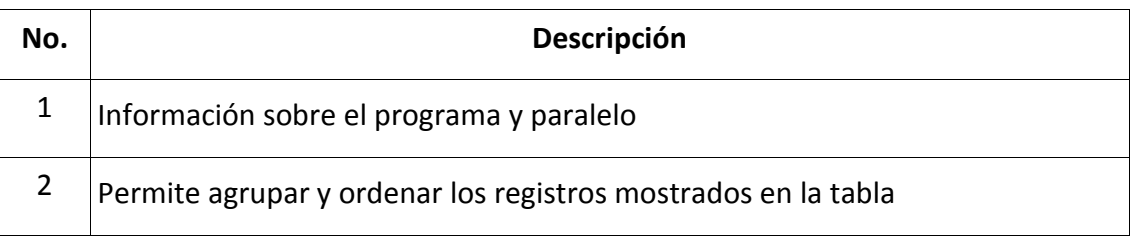

Al desplegar la información del programa y dar clic en un registro, se mostrará la interfaz para realizar las acciones correspondientes:

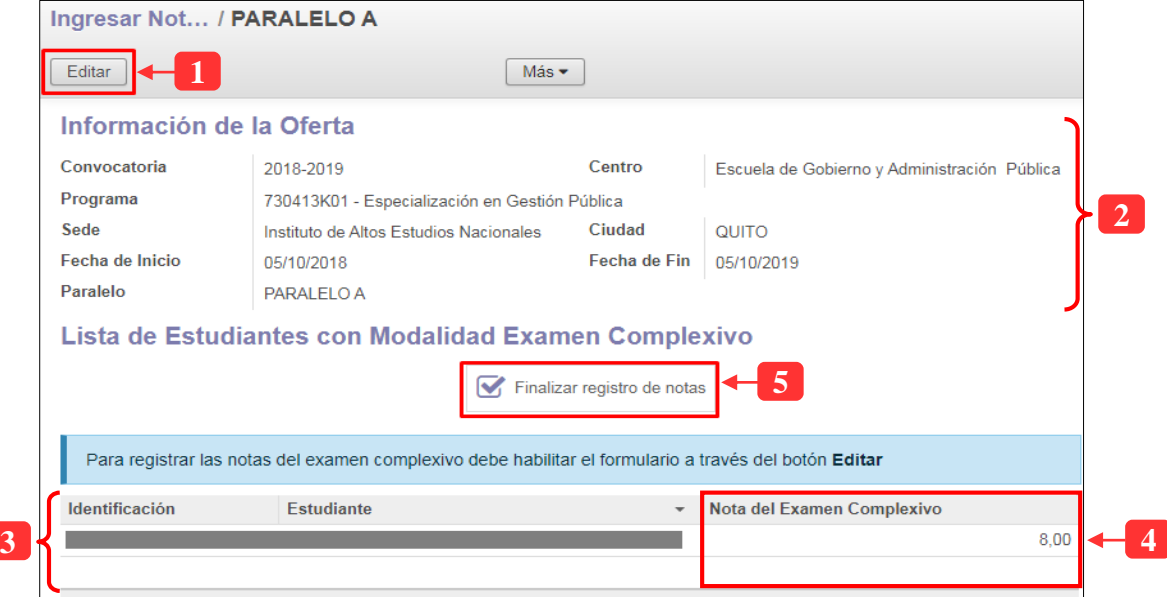

*Ilustración 20: Formulario para registrar notas de examen complexivo*

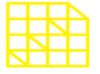

# **INSTITUTO DE ALTOS ESTUDIOS NACIONALES**

LA UNIVERSIDAD DE POSGRADO DEL ESTADO

#### DIRECCIÓN DE INNOVACIÓN TECNOLÓGICA

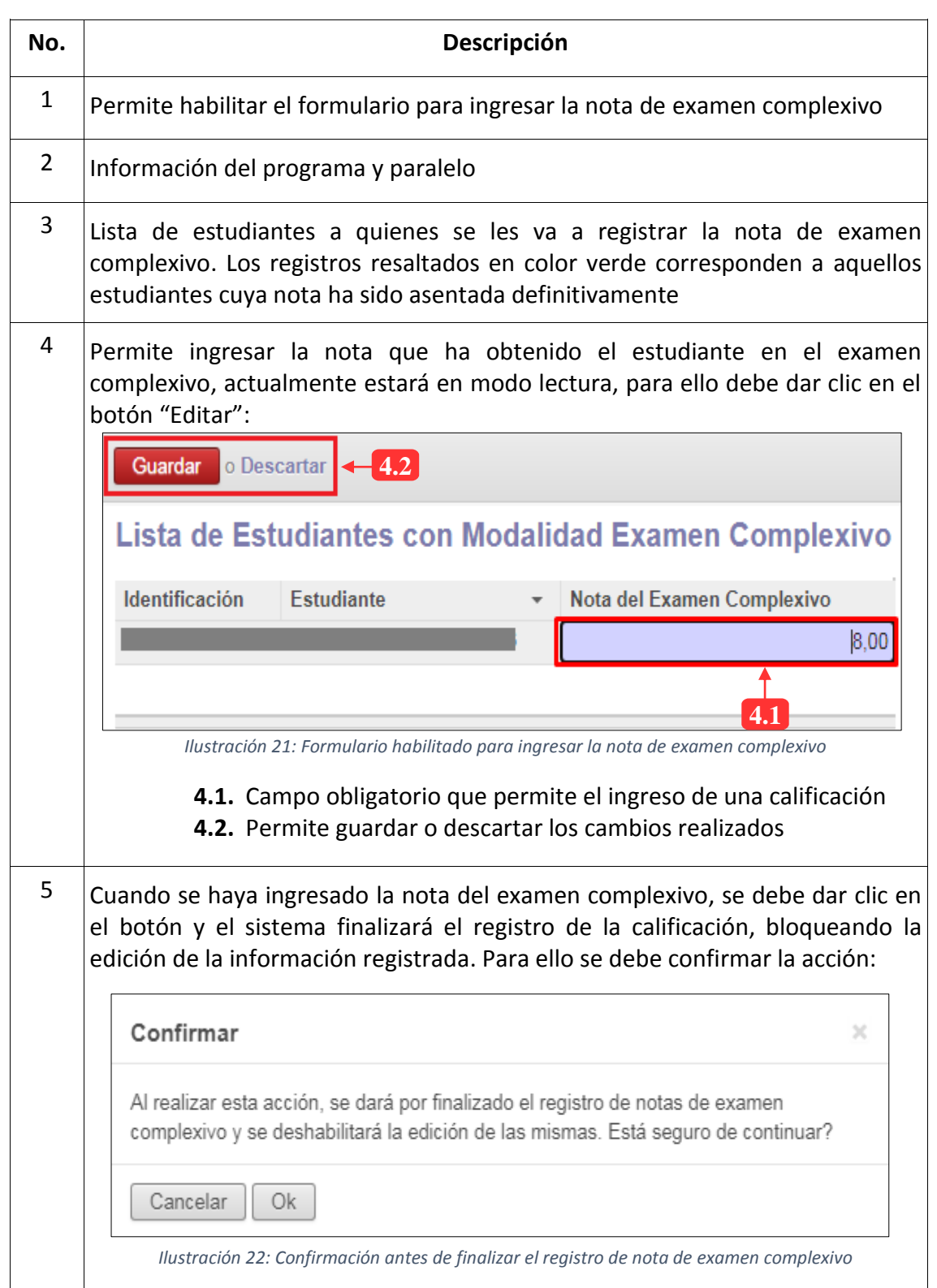

#### <span id="page-16-0"></span>**6. MENÚ: MIEMBROS DEL COMITÉ**

Dentro de este menú se deberá realizar la elección de los miembros del comité académico de la unidad de titulación por paralelo, en donde se listarán todos los programas agrupados por convocatoria que actualmente tiene la Escuela.

#### **Lista de registros:**

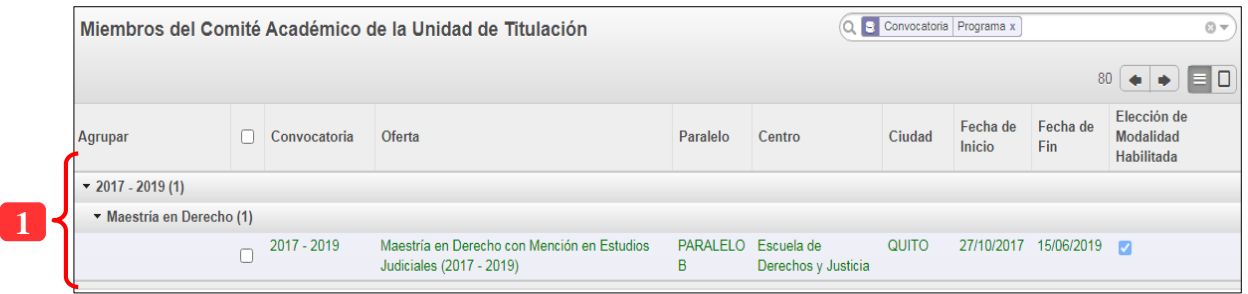

*Ilustración 23: Lista de programas con su respectivo paralelo*

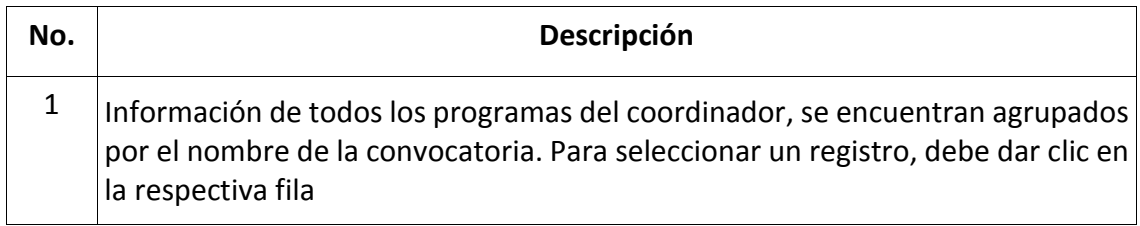

Al desplegar la información del programa y dar clic en un registro, se mostrará la interfaz para seleccionar los miembros que conformarán el Comité Académico de la Unidad de Titulación (CAUT).

#### **6.1.1. SELECCIÓN DE MIEMBROS DEL CAUT**

<span id="page-16-1"></span>Para seleccionar a los miembros que conformarán el Comité Académico de la Unidad de titulación (CAUT) para cada paralelo que conforma la oferta académica, se deben realizar los siguientes pasos:

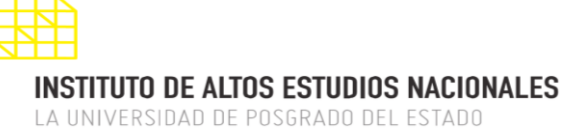

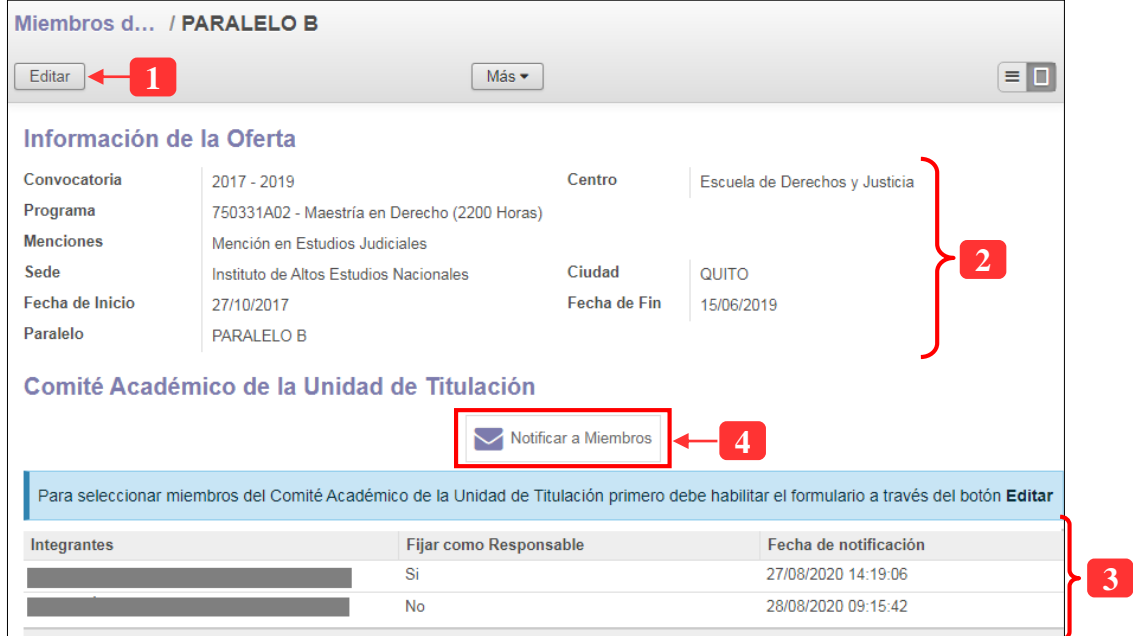

*Ilustración 24: Formulario para selección de miembros del CAUT*

| No.            | Descripción                                                                                                    |                                                                                                    |                     |   |  |  |  |  |  |  |  |
|----------------|----------------------------------------------------------------------------------------------------|----------------------------------------------------------------------------------------------------|---------------------|---|--|--|--|--|--|--|--|
| $\mathbf{1}$   | Al dar clic en el botón, el sistema habilitará la edición del formulario para poder<br>seleccionar los miembros del Comité |                                                                                                    |                     |   |  |  |  |  |  |  |  |
| $\overline{2}$ | Información de la oferta académica                                                                                         |                                                                                                    |                     |   |  |  |  |  |  |  |  |
| 3              |                                                                                                    | Muestra la lista con los miembros seleccionados para conformar el Comité<br>Académico de Unidad de Titulación. Para agregar un integrante a la lista, debe<br>dar clic en el botón "Editar" y a continuación deberá realizar lo siguiente: |                     |   |  |  |  |  |  |  |  |
|                | Integrantes                                                                                                    | Fijar como Responsable   Fecha de notificación                                                                                                    |                     |   |  |  |  |  |  |  |  |
|                |                                                                                                    | Si                                                                                                    | 07/07/2020 16:30:18 | â |  |  |  |  |  |  |  |
|                |                                                                                                    | Si                                                                                                    |                     | 侖 |  |  |  |  |  |  |  |
|                | Añadir un elemento $\leftarrow$ 3                                                                                          |                                                                                                    |                     |   |  |  |  |  |  |  |  |
|                | Ilustración 25: Lista de miembros del comité                                                                               |                                                                                                    |                     |   |  |  |  |  |  |  |  |
|                |                                                                                                    | 1. Fecha en la que se notifica a cada miembro del comité                                                                                                    |                     |   |  |  |  |  |  |  |  |
|                |                                                                                                    | 2. En caso de querer eliminar un miembro de la lista, debe dar clic en el<br>ícono señalado en la ilustración anterior                                                                                                    |                     |   |  |  |  |  |  |  |  |

DIRECCIÓN DE INNOVACIÓN TECNOLÓGICA

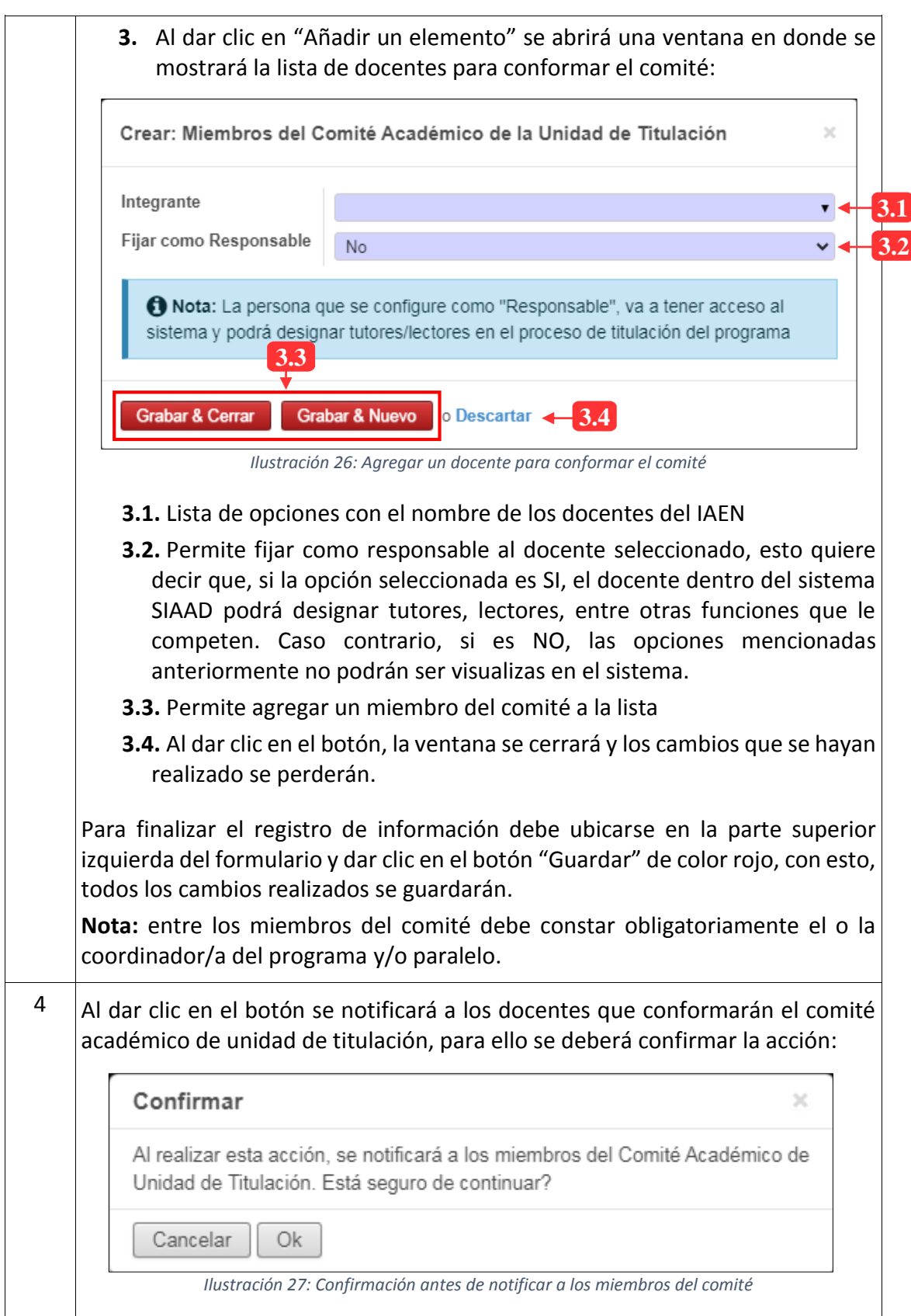